# **SRIO-DIO32S**

**User's Manual**

# **제품을 사용하기 전에**

제품을 안전하고 효율적으로 사용하기 위하여 본 사용설명서의 내용을 끝까지 잘 읽으신 후에 사용해 주십시오.

제품을 사용하시기 이전에 올바른 사용을 위하여 구입하신 제품의 기능과 성능, 설치, 프로그 램 방법 등에 대해서 본 사용설명서의 내용을 숙지하여 주십시오.

본사에서 제조한 모든 제품은 구매일로부터 1 년간 제품결함으로 인한 A/S 를 무상으로 처리 하고 있습니다.

**주의사항** 

본 설명서의 내용은 기능 및 성능 개선을 위하여 사전 통보 없이 변경될 수 있습니다. 당사는 본 제품으로 인해 발생하는 손해에 대한 책임을 지지 않습니다.

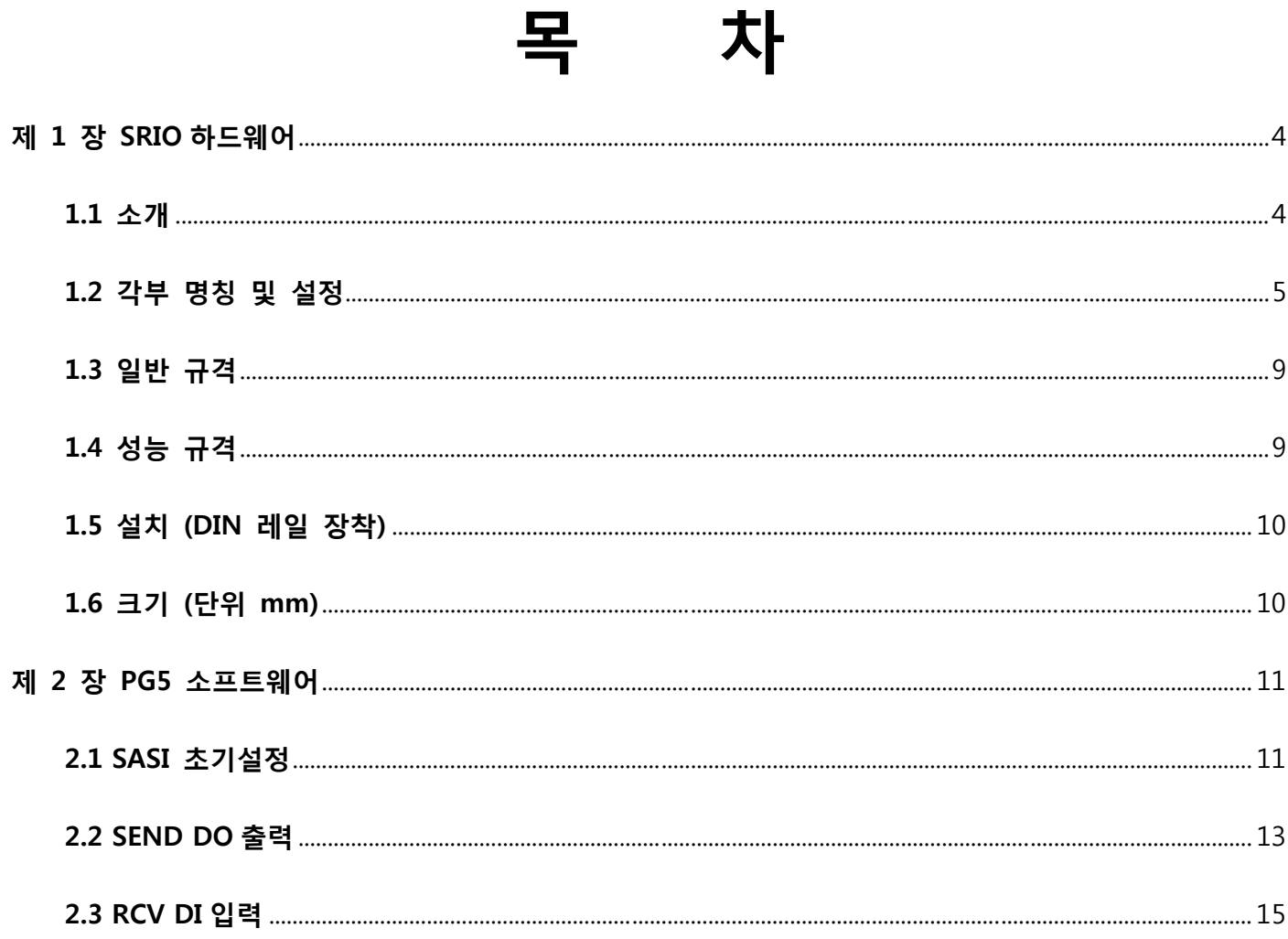

# **제 1 장 SRIO 하드웨어**

### **1.1 소개**

SRIO-DIO32S(이하 SRIO)는 SAIA PCD(이하 PCD)시리즈의 확장 I/O 모듈로 제어될 수 있도록 개발되었다.

SRIO 와 PCD 사이의 통신은 RS-485 양방향 직렬 버스통신을 사용하며, 전송 속도는 9,600bps 와 38,600bps 의 2 가지를 지원한다.

SRIO 는 한 개의 RS-485 버스라인에 최대 30 개까지 장착하여 사용할 수 있으며 최대 전송거 리는 1.2Km(9,600bps 기준)를 지원한다.

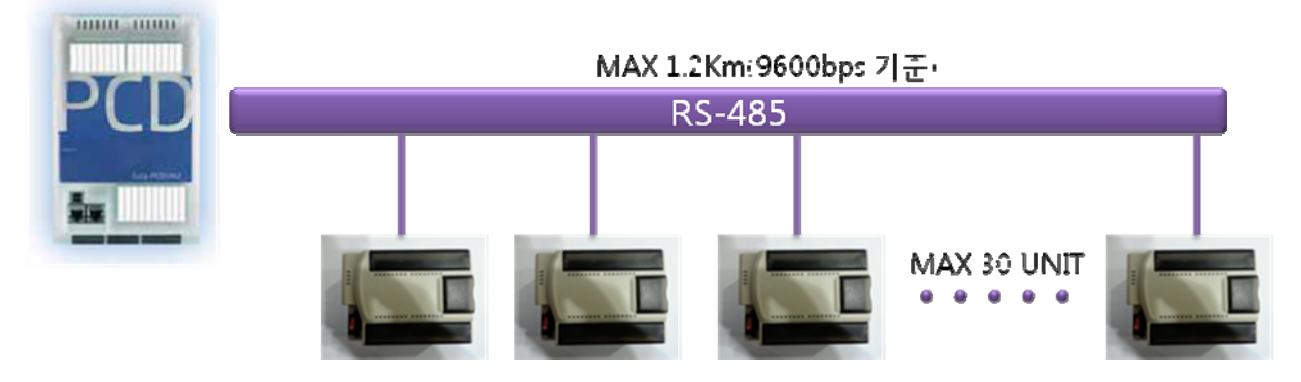

SRIO 는 I/O 단자대 타입이 아닌 핀헤더 타입으로 구성되어 있어 아래 그림과 같이 별도의 단 자대 보드를 구성하여 사용하여야 한다. 단자대 보드의 자세한 사양은 당사 홈페이지 http://www.saia.co.kr 자료실에서 확인할 수 있다.

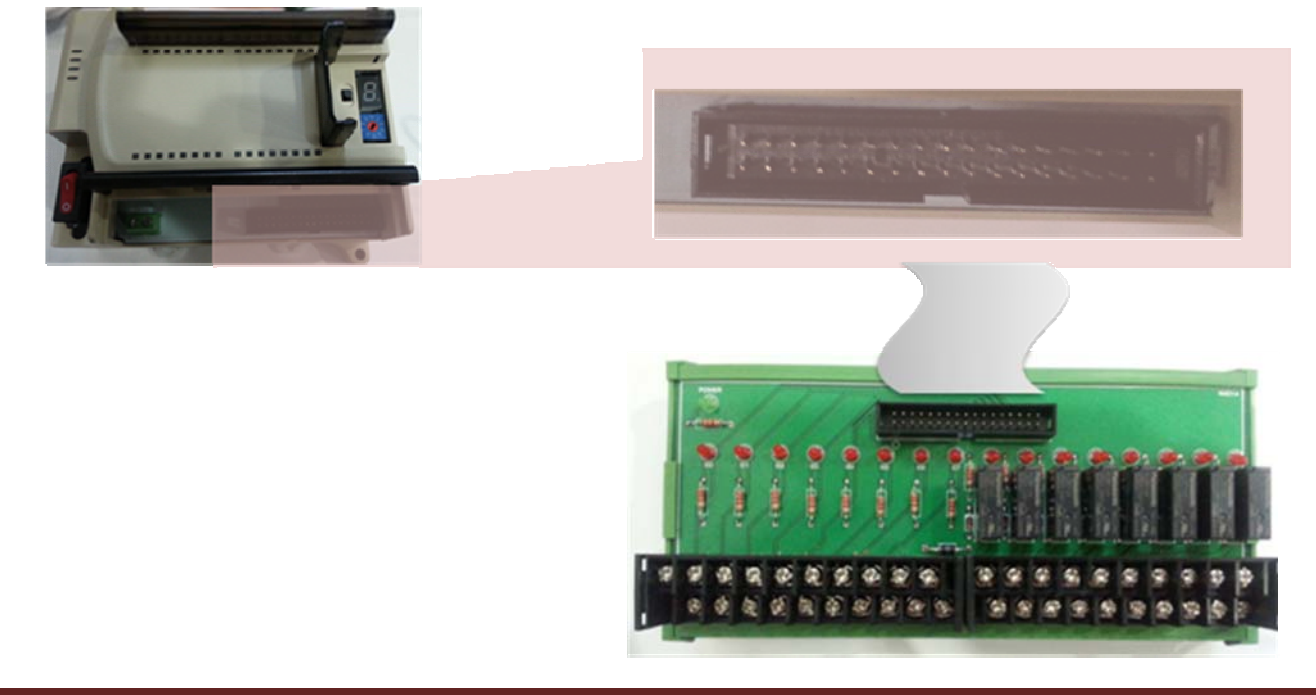

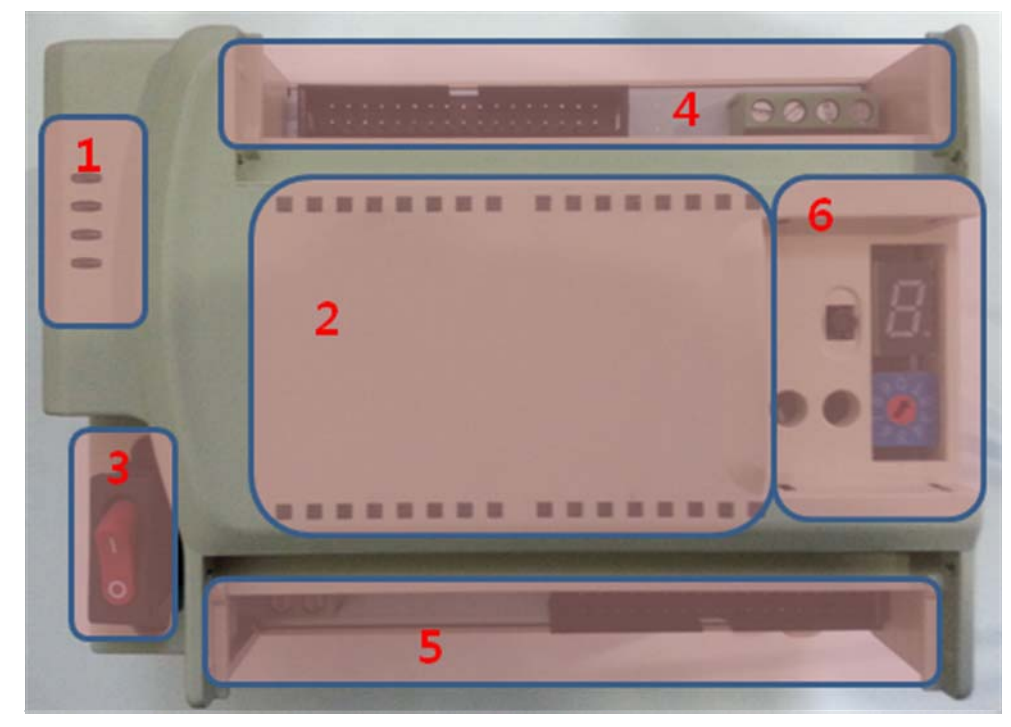

#### **1.2 각부 명칭 및 설정**

그림 1.2.1

- 1. SRIO 상태표시
	- 그림 1.2.1 의 "1"번 항목에는 SRIO 의 상태가 표시된다.
		- \* POWER : SRIO 에 전원이 정상적으로 인가되면 녹색 LED 가 점등된다.
		- \* CPU : SRIO 의 CPU 가 정상적으로 동작되면 녹색 LED 가 1 초 간격으로 점멸된다.
		- \* COM0 : RS485 COM0 포트의 통신상태를 표시한다. (통신속도 9,600bps 고정) RX 신호 입력시 녹색 LED 가 표시되고, TX 신호 출력시 적색 LED 가 표시된다.
		- \* COM1 : RS485 COM1 포트의 통신상태를 표시한다. (통신속도 38,600bps 고정) RX 신호 입력시 녹색 LED 가 표시되고, TX 신호 출력시 적색 LED 가 표시된다.

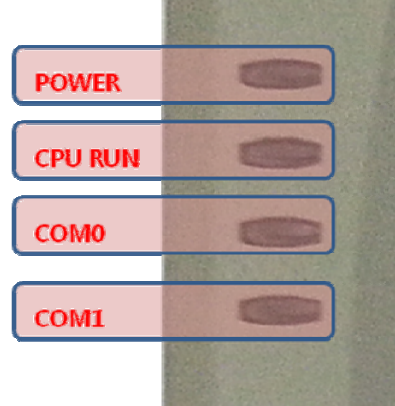

- 2. 입/출력 상태표시
- 그림 1.2.1 의 "2"번 항목에는 SRIO 의 입/출력 상태가 표시된다.
- SRIO 는 디지털 입/출력 겸용으로 사용할 수 있는 32 개의 포인트로 구성되어 있고 포인트의 입/출력 상태를 LED 로 확인할 수 있다.
- 각 입/출력에 해당하는 LED 번호는 아래그림과 같이 시계방향 순으로 표시되며 상단왼쪽 끝이 "0"번 포인트이고 하단왼쪽 끝이 "31"번 포인트를 표시한다.

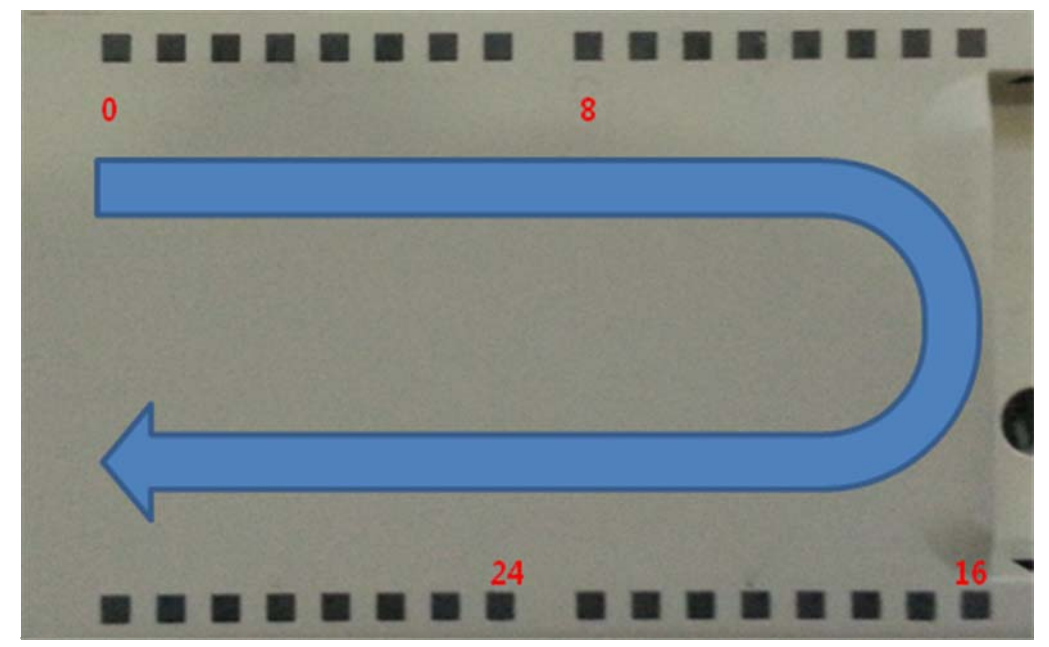

3. 전원 스위치

- 그림 1.2.1 의 "3"번 항목에는 SRIO 의 전원 ON/OFF 스위치이다.

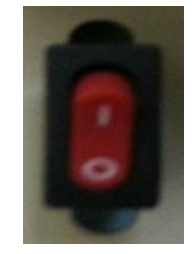

- 4. SLOT0(0~15 번지) 핀헤더 및 통신단자
- 그림 1.2.1 의 "4"번 항목에는 SRIO 의 입/출력 SLOT0(0~15 번지)와 RS485 통신단자를 연결 할 수 있으며 SLOT0 은 입/출력 겸용으로 사용할 수 있다.
- SRIO 의 통신포트는 COM0,COM1 의 2 개로 구성되어 있으며, 2 개 모두 용도는 PCD 에 연 결하기 위한 용도이며 , 2 포트간 차이점은 통신속도만 틀리다.

 $COM0 = 9,600bps$   $COM1 = 38,400bps$ 

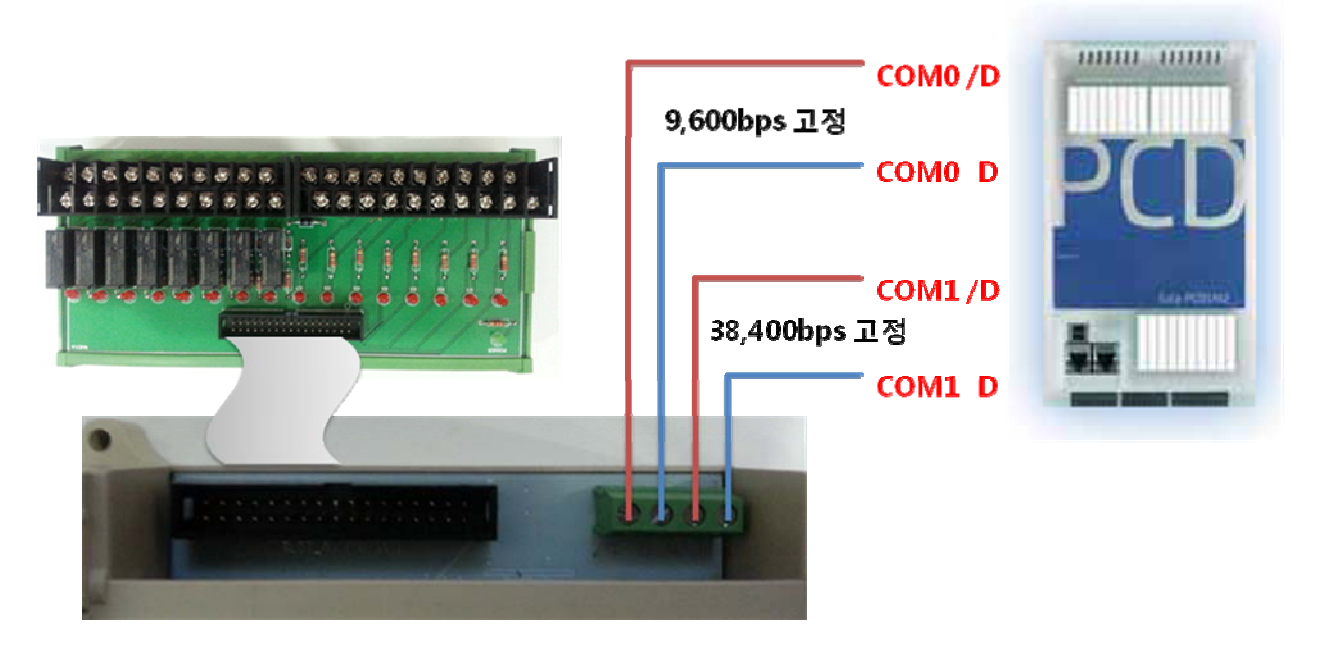

5. SLOT1(16~31 번지) 핀헤더 및 전원단자

 - 그림 1.2.1 의 "5"번 항목에는 SRIO 의 입/출력 SLOT1(16~31 번지)와 전원단자를 연결 할 수 있으며 SLOT1 은 입/출력 겸용으로 사용할 수 있다.

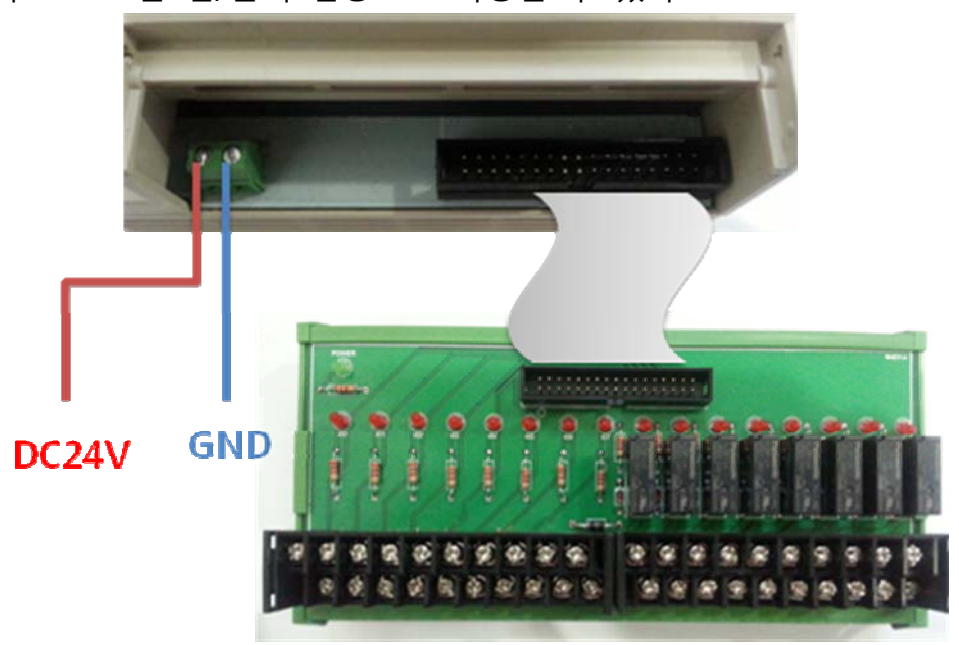

- 6. Station 번호 설정
- 그림 1.2.1 의 "6"번 항목에는 SRIO 의 Station 번호를 0~29 번지 까지 설정할 수 있다.
- ROTATE 스위치를 변경하면 7 세그먼트에 숫자가 표시되며 현재 SRIO 의 Station 번호를 알 수 있다.
- PUSH 스위치와 LED1, LED2 는 10 진수 설정에 사용되며 PUSH 스위치를 한번 누룰때마다 LED1 과 LED2 가 ROTATE 되며 점등된다.

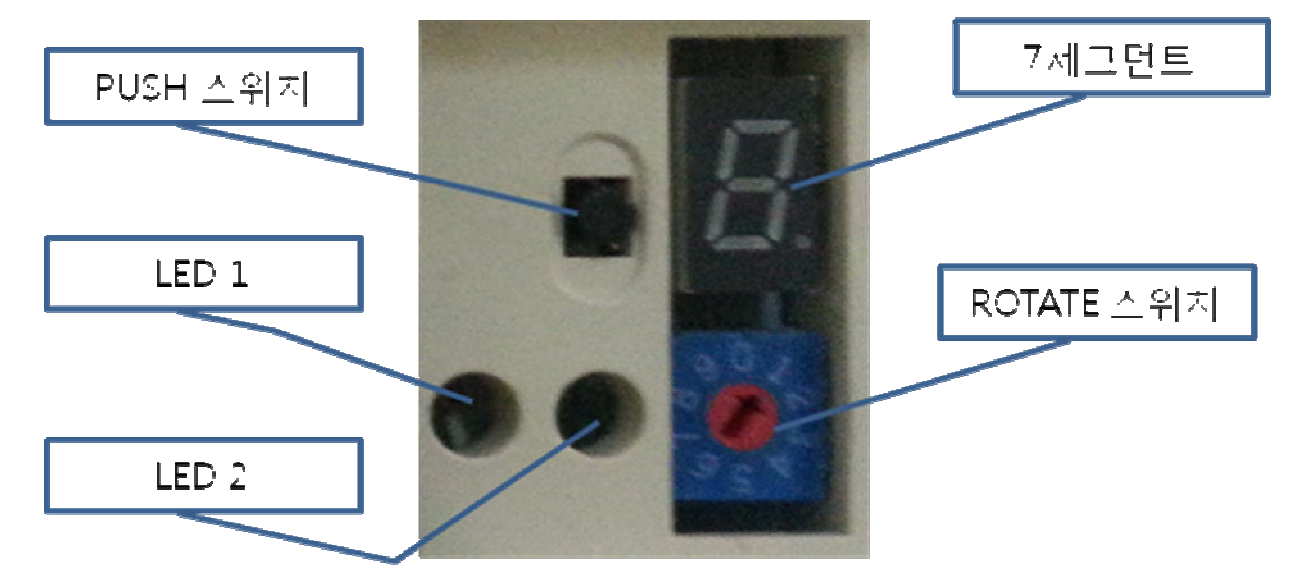

 - Station 번지를 읽는 방법은 LED1, LED2, 7 세그먼트를 조합해서 읽는 방식이다. EX) LED1 = 소등, LED2 = 소등, 7 세그먼트 = "7" = Station 7 번을 의미한다. EX) LED1 = 소등, LED2 = 점등, 7 세그먼트 = "7" = Station 17 번을 의미한다. EX) LED1 = 점등, LED2 = 점등, 7 세그먼트 = "7" = Station 27 번을 의미한다.

### **1.3 일반 규격**

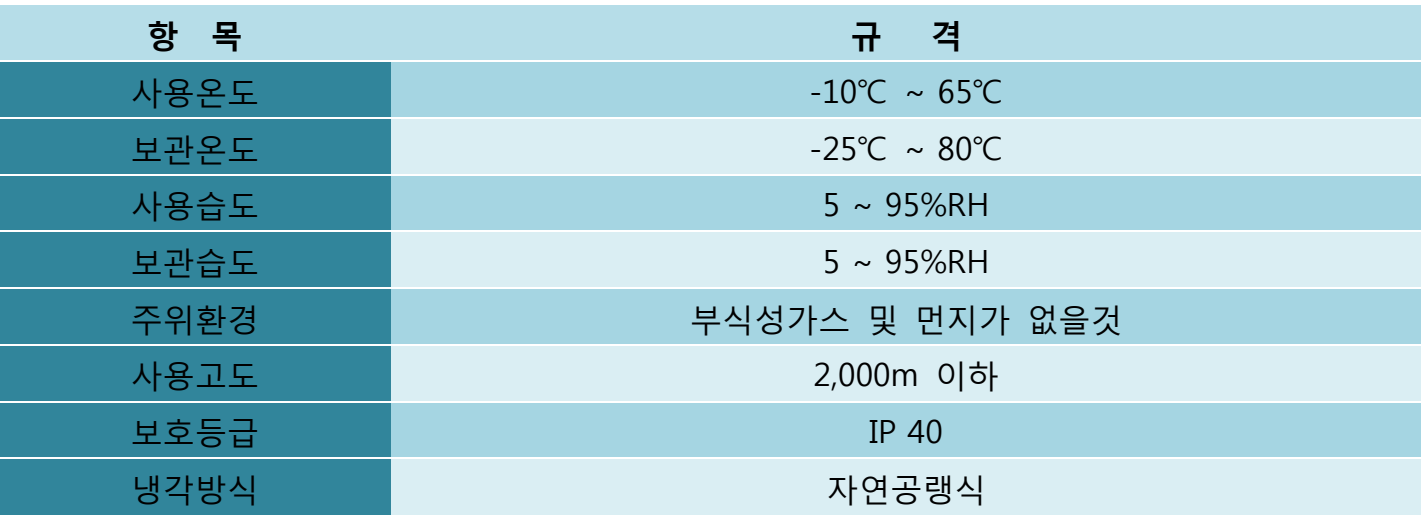

## **1.4 성능 규격**

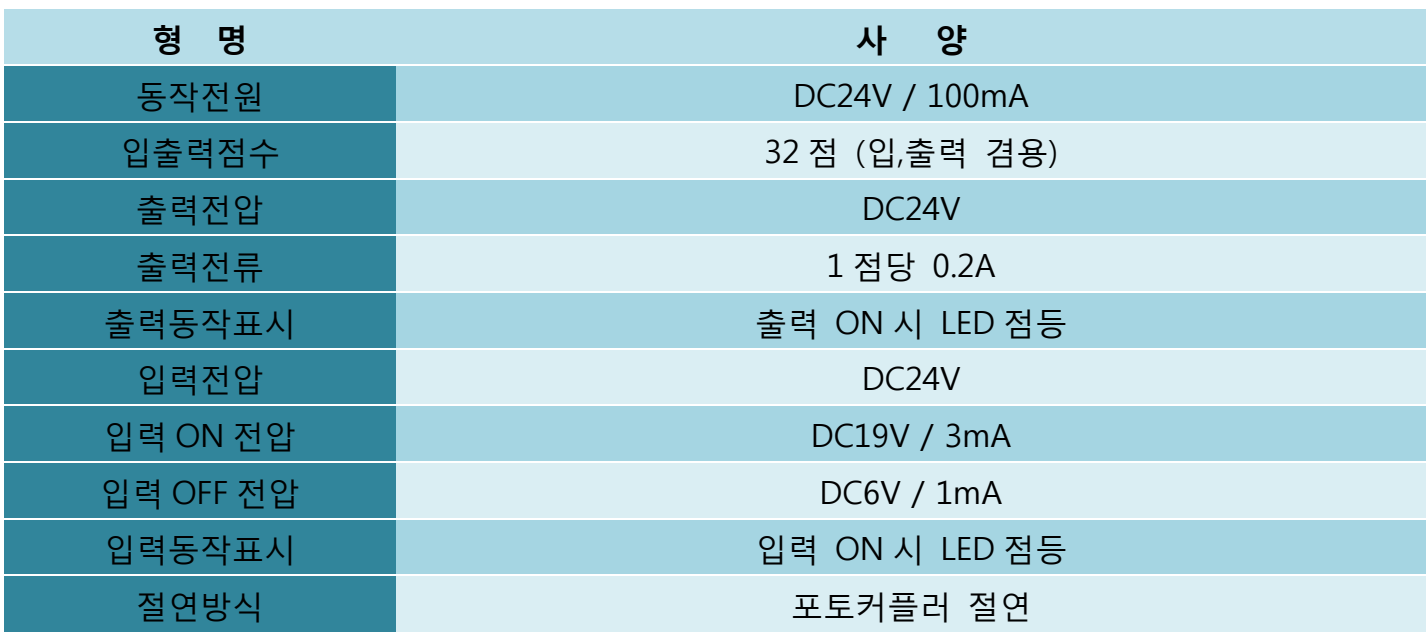

**1.5 설치 (DIN 레일 장착)**

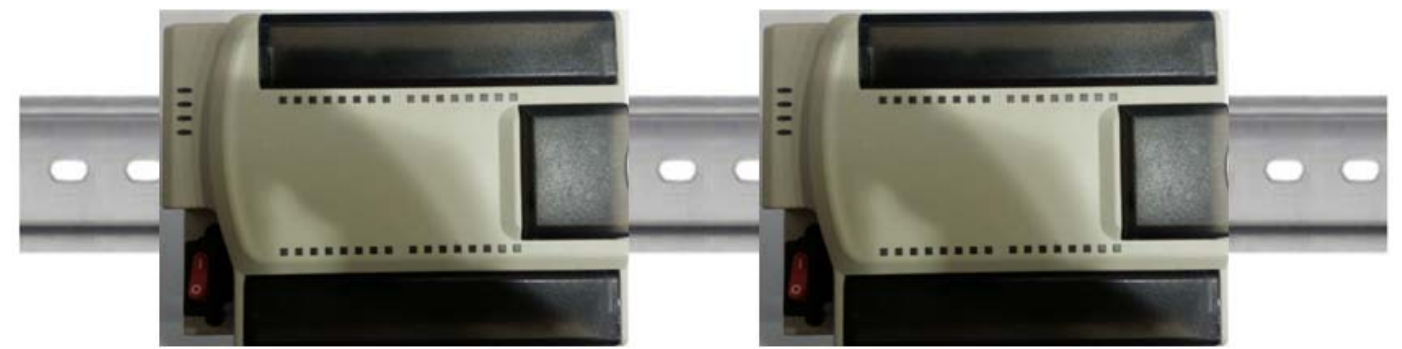

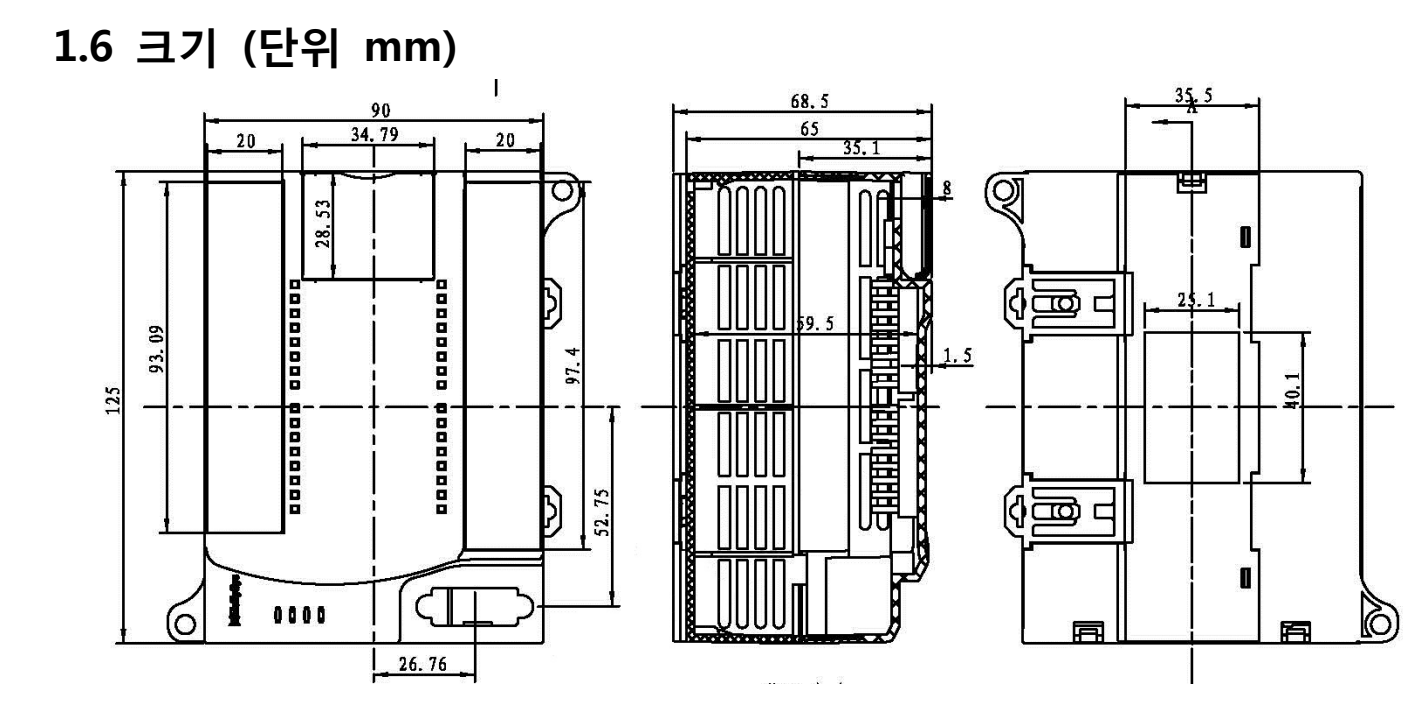

# **제 2 장 PG5 소프트웨어**

### **2.1 SASI 초기설정**

- SRIO 와의 통신은 PCD 의 RS485 통신포트를 이용하여 SASI 통신을 수행한다.
- PG5 를 실행한 후 Fbox Selector 의 그림 2.1.1 의 경로에 위치한 SASI S-Bus Extended 를 프로그램에 추가한다.

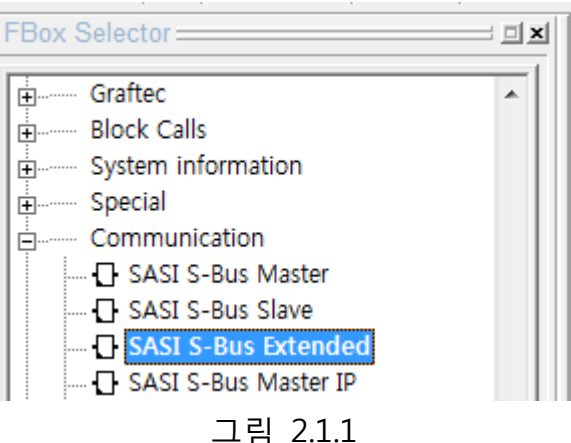

- 그림 2.1.2 와같이 FBOX 의 속성으로 들어가 그림과 같이 설정해준다.
	- \* Channel : SRIO 와 통신할 PCD 통신 Channel 번호를 선택한다.
	- \* Transmission speed : SRIO 의 COM0 에 연결하였다면 9,600bps 를 선택하고,

COM1 에 연결하였다면 38,400bps 를 선택한다.

\* 이외의 설정부분은 그림 2.1.2 와 동일하게 설정한다.

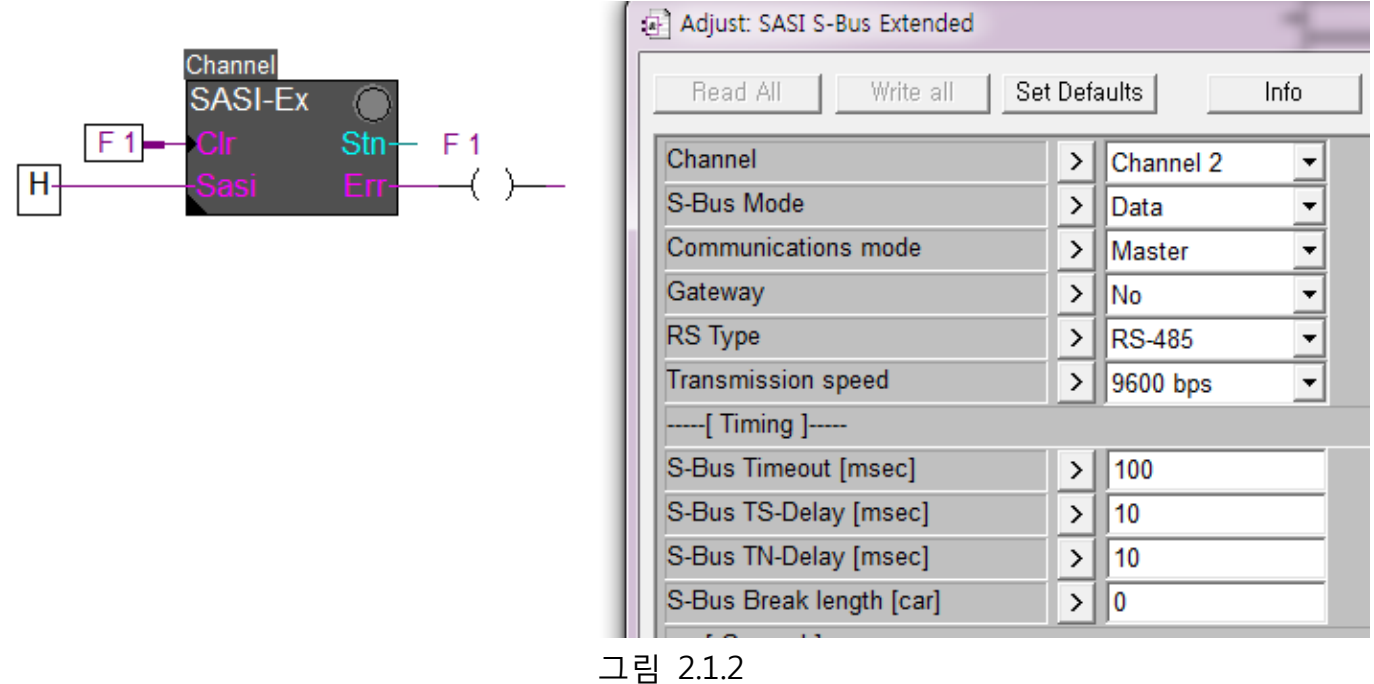

 - 그림 2.1.3 과 같이 Clr 핀과 Err 핀에 "F 1"을 이용하여 상호 연결시켜준 이유는, SRIO 와 통신중 한번이라도 통신에러가 빌생하게되면 FBOX 에 에러가 표시되는데, 이는 통신 이 정삭적으로 복구되어도 에러표시는 자동으로 복구되지 않으므로 이를 복구시켜주기 위해 사용하는 것이다.

- Sasi 핀에 "H"신호를 인가해야지 SASI 통신이 활성회된다.

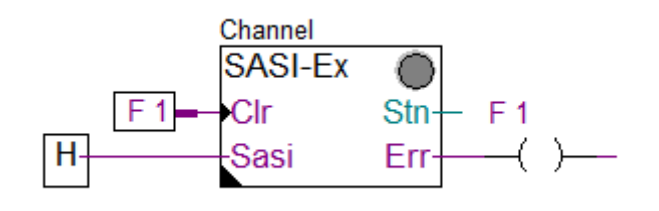

그림 2.1.3

#### **2.2 SEND DO 출력**

 - SRIO 를 DO 출력으로 사용하기 위해서는 PG5 를 실행한 후 Fbox Selector 의 그림 2.2.1 의 경로에 위치한 Transmit Binary 를 프로그램에 추가한다.

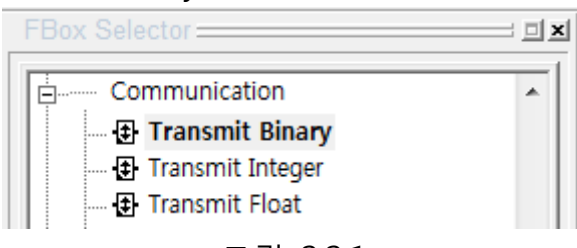

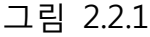

- 그림 2.2.2 와같이 FBOX 의 속성으로 들어가 그림과 같이 설정해준다.
	- \* Destination station (S-Bus) : SRIO 에 설정한 Station 주소를 입력한다.
	- \* Destination address : SRIO 의 DO 로 사용할 포인트 주소의 시작번지를 입력한다.
	- \* 그림 2.2.2 는 SRIO 의 0~7 번지까지 DO 로 사용을 나타낸다.

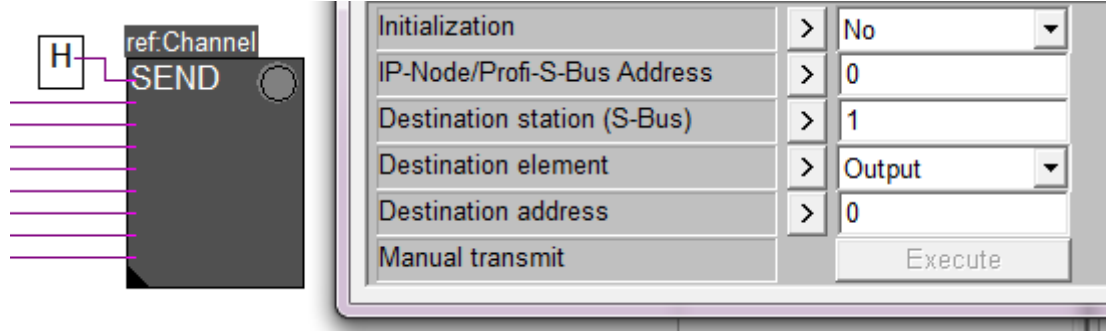

그림 2.2.2

\* 그림 2.2.3 는 SRIO 의 8~11 번지까지 DO 로 사용을 나타낸다.

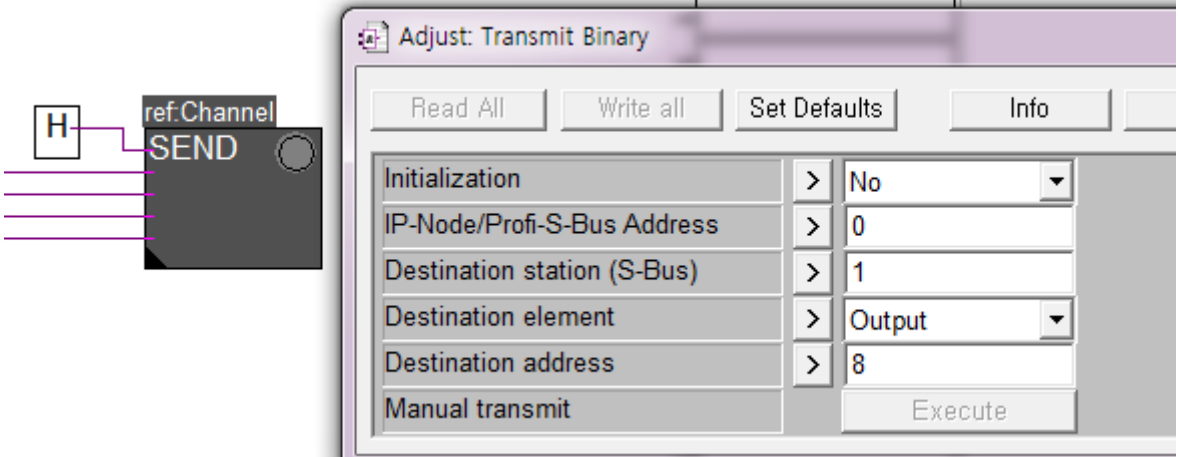

그림 2.2.3

 \* 그림 2.2.4 는 SRIO 의 16~31 번지까지 DO 로 사용을 나타낸다. **The Contract Contract Contract Contract Contract Contract Contract Contract Contract Contract Contract Contract Contract Contract Contract Contract Contract Contract Contract Contract Contract Contract Contract Contract C** 

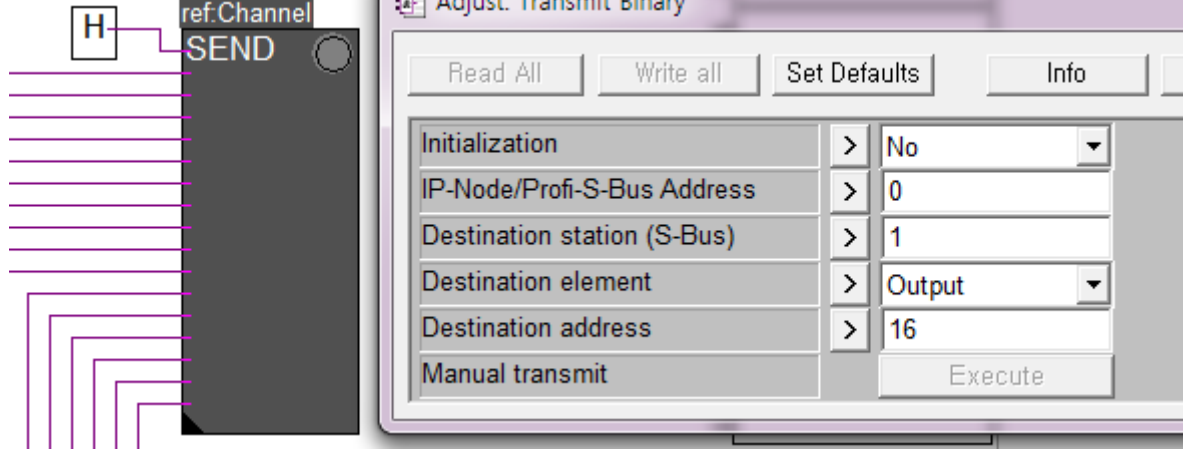

그림 2.2.4

#### **2.3 RCV DI 입력**

 - SRIO 를 DI 입력으로 사용하기 위해서는 PG5 를 실행한 후 Fbox Selector 의 그림 2.3.1 의 경로에 위치한 Receivi Binary 를 프로그램에 추가한다.

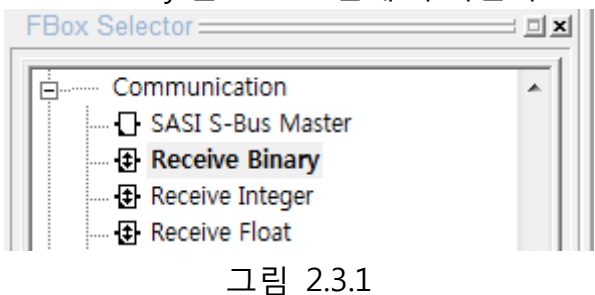

- 그림 2.3.2 와같이 FBOX 의 속성으로 들어가 그림과 같이 설정해준다.
	- \* Destination station (S-Bus) : SRIO 에 설정한 Station 주소를 입력한다.
	- \* Destination address : SRIO 의 DI 로 사용할 포인트 주소의 시작번지를 입력한다.
	- \* 그림 2.3.2 는 SRIO 의 0~7 번지까지 DI 로 사용을 나타낸다.

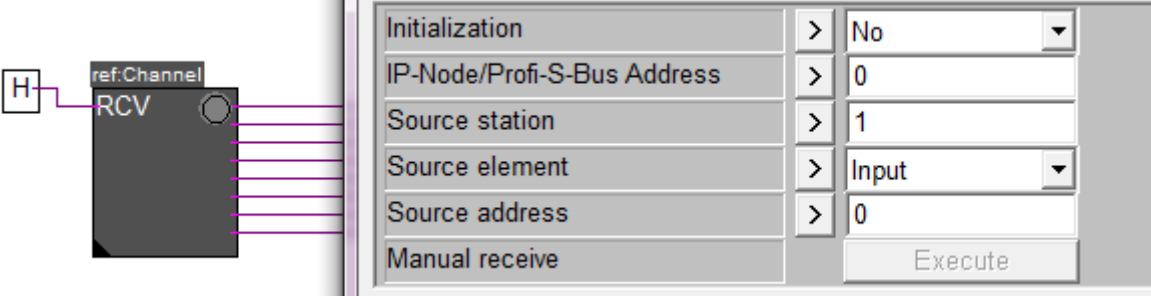

- 그림 2.3.2
- \* 그림 2.3.3 는 SRIO 의 8~11 번지까지 DI 로 사용을 나타낸다.

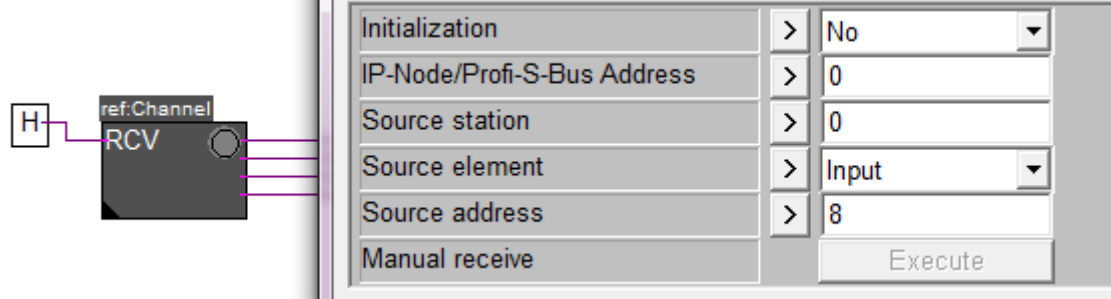

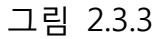

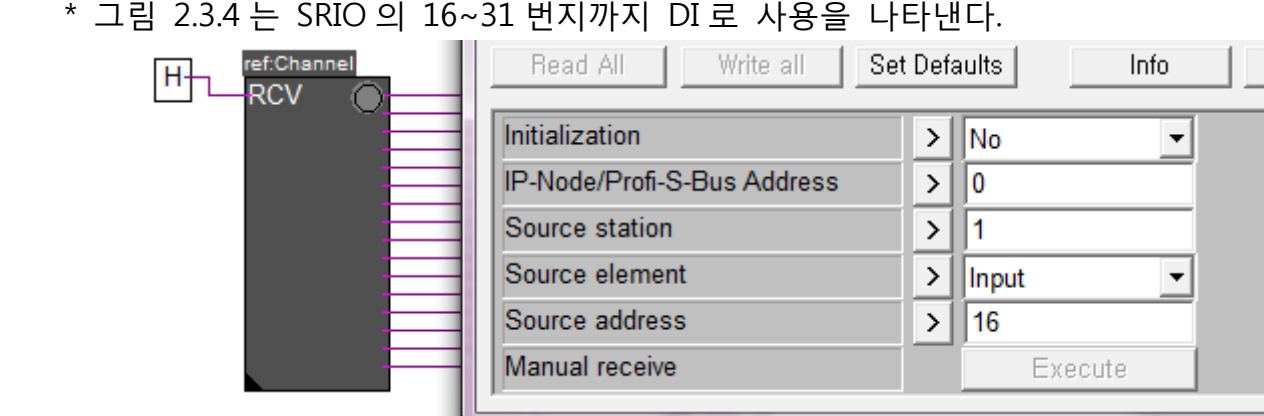

그림 2.3.4